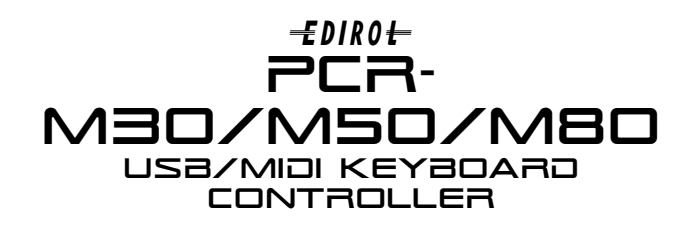

### Welcome

Congratulations on your purchase of the PCR-M30/ M50/ M80 MIDI keyboard controller. This TurboStart contains step-by-step instructions that will quickly introduce you to the PCR-M series major features.

## Connecting a Computer

You can connect the PCR-M30/M50/M80 directly to your computer using the included USB cable. Follow the instructions on Pages 16-33 in the *Owner's Manual* to install the USB driver and to set up your computer. You can also use the PCR M30/ M50/ M80 as a MIDI interface—connect your other MIDI equipment to the MIDI IN and OUT connectors on the PCR's rear panel.

*Note: If you already have a MIDI interface, you can connect it to the PCR's rear-panel MIDI jacks if you prefer. If you do this, you don't need to install the PCR's USB driver on you computer.*

## Setting the MIDI Channel

Use the following procedure for setting the MIDI transmission channel:

- 1. Press MIDI CH so it's lit
- 2. Use the DEC and INC buttons to select the desired MIDI channel from 1-16, and then press ENTER.

### Sending a Program Change

Use the following procedure to send a Program Change message:

- 1. Press PROGRAM CHANGE so it lights.
- 2. Use the DEC and INC buttons or the numbered keys to display the desired Program Change number (1-128).
- 3. Press ENTER to send the Program Change message.

### Selecting Memory Locations

The PCR-M30/M50/M80 each have 16 memory locations: 0-9 and A-F. You can store all of your button, knob, and slider settings Into 15 of these locations: 1-9 and A-F. This allows you to preconfigure the PCR for different applications or projects, and then save each setup for quick recall.

# TurboStart

*Note: The first nine memory locations (0-8) come pre-loaded with setups for working with GM and XG products and with Cakewalk's SONAR and Cubase 5/SX. You can also download new setups from* http://www.RolandUS.com*.*

To load a stored setup:

- 1. Press MEMORY so it lights.
- 2. Use the DEC and INC buttons or the keys labeled "0-9" and "A-F" to select the desired memory location.
- 3. Press ENTER.

## Storing Your Own Settings

Once you've set up the PCR-M series as desired for a particular use, you can save your settings to one of the 15 memory locations.

*Note: You can save settings in Memory Locations 1-9 or A-F.*

- 1. Press EDIT so it lights.
- 2. Press the key with "SAVE" printed above it—the display blinks "SAu"—and then press ENTER.
- 3. Use the DEC and INC buttons or the keys labeled "1-9" and "A-F" to select the desired memory location.
- 4. Press ENTER.

### Sending a Snapshot

When you're working with an external MIDI device such as a sequencer, you can transmit all of your PCR settings at once as a "snapshot." You can store the snapshot at the start of a sequencer track from where it can be automatically loaded back into the PCR when you play the sequence.

- 1. Simultaneously press MEMORY and MIDI CH so both buttons light.
- 2. Press ENTER—the MEMORY and MIDI CH buttons blink several times, and all of the current settings of the PCR are transmitted.

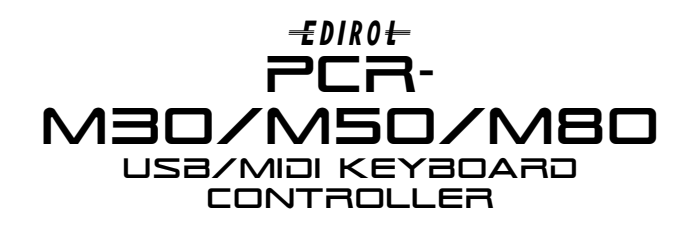

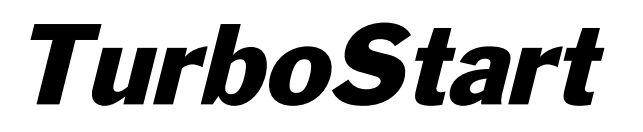

#### Panic Mode

Use the Panic feature if MIDI notes become stuck or if other sound problems occur.

- 1. Simultaneously press PROGRAM CHANGE and EDIT so both are lit.
- 2. Press ENTER—the PROGRAM CHANGE and EDIT buttons blink several times and the following messages are transmitted on all MIDI channels: All Sound Off, and Reset All Controllers.

## Assigning Controllers

There are 27 knobs, buttons and sliders on the PCR-M30/ M50/ M80 that can be assigned to almost any MIDI Control Change (CC) message.

*Note: Some commonly used MIDI controllers are 1 Modulation, 5 Portamento, 7 Volume, 10 Pan, and 11 Expression.*

- 1. Press the EDIT button—the display shows "EDT."
- 2. Slightly move the knob or slider to which you want to assign a Control Change message. In the case of a button, press the button.
- 3. Press the ENTER button—the display shows the name of the knob, slider, or button you've selected. If you'd like to set up another one, repeat Step 2.
- 4. Press the CONTROL CHANGE key—the display shows "CC0," and the ENTER button flashes.
- 5. Press ENTER, and then select the desired MIDI channel using the DEC and INC buttons.
- 6. Press the ENTER button, and then use the DEC INC buttons to select the desired CC number.
- 7. Press the ENTER button.

*Note: If you're assigning a CC message to a button, you'll want to specify the button mode. Refer to Page 59 in the* Owners Manual *for details.*